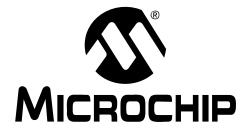

# MCP3421 SOT23-6 Evaluation Board User's Guide

© 2009 Microchip Technology Inc.

#### Note the following details of the code protection feature on Microchip devices:

- Microchip products meet the specification contained in their particular Microchip Data Sheet.
- Microchip believes that its family of products is one of the most secure families of its kind on the market today, when used in the intended manner and under normal conditions.
- There are dishonest and possibly illegal methods used to breach the code protection feature. All of these methods, to our knowledge, require using the Microchip products in a manner outside the operating specifications contained in Microchip's Data Sheets. Most likely, the person doing so is engaged in theft of intellectual property.
- Microchip is willing to work with the customer who is concerned about the integrity of their code.
- Neither Microchip nor any other semiconductor manufacturer can guarantee the security of their code. Code protection does not mean that we are guaranteeing the product as "unbreakable."

Code protection is constantly evolving. We at Microchip are committed to continuously improving the code protection features of our products. Attempts to break Microchip's code protection feature may be a violation of the Digital Millennium Copyright Act. If such acts allow unauthorized access to your software or other copyrighted work, you may have a right to sue for relief under that Act.

Information contained in this publication regarding device applications and the like is provided only for your convenience and may be superseded by updates. It is your responsibility to ensure that your application meets with your specifications. MICROCHIP MAKES NO REPRESENTATIONS OR WARRANTIES OF ANY KIND WHETHER EXPRESS OR IMPLIED, WRITTEN OR ORAL, STATUTORY OR OTHERWISE, RELATED TO THE INFORMATION, INCLUDING BUT NOT LIMITED TO ITS CONDITION. QUALITY, PERFORMANCE, MERCHANTABILITY OR FITNESS FOR PURPOSE. Microchip disclaims all liability arising from this information and its use. Use of Microchip devices in life support and/or safety applications is entirely at the buyer's risk, and the buyer agrees to defend, indemnify and hold harmless Microchip from any and all damages, claims, suits, or expenses resulting from such use. No licenses are conveyed, implicitly or otherwise, under any Microchip intellectual property rights.

### QUALITY MANAGEMENT SYSTEM CERTIFIED BY DNV ISO/TS 16949:2002

#### Trademarks

The Microchip name and logo, the Microchip logo, Accuron, dsPIC, KEELOQ, KEELOQ logo, MPLAB, PIC, PICmicro, PICSTART, rfPIC, SmartShunt and UNI/O are registered trademarks of Microchip Technology Incorporated in the U.S.A. and other countries.

FilterLab, Linear Active Thermistor, MXDEV, MXLAB, SEEVAL, SmartSensor and The Embedded Control Solutions Company are registered trademarks of Microchip Technology Incorporated in the U.S.A.

Analog-for-the-Digital Age, Application Maestro, CodeGuard, dsPICDEM, dsPICDEM.net, dsPICworks, dsSPEAK, ECAN, ECONOMONITOR, FanSense, In-Circuit Serial Programming, ICSP, ICEPIC, Mindi, MiWi, MPASM, MPLAB Certified logo, MPLIB, MPLINK, mTouch, PICkit, PICDEM, PICDEM.net, PICtail, PIC<sup>32</sup> logo, PowerCal, PowerInfo, PowerMate, PowerTool, REAL ICE, rfLAB, Select Mode, Total Endurance, WiperLock and ZENA are trademarks of Microchip Technology Incorporated in the U.S.A. and other countries.

 $\ensuremath{\mathsf{SQTP}}$  is a service mark of Microchip Technology Incorporated in the U.S.A.

All other trademarks mentioned herein are property of their respective companies.

© 2009, Microchip Technology Incorporated, Printed in the U.S.A., All Rights Reserved.

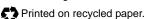

Microchip received ISO/TS-16949:2002 certification for its worldwide headquarters, design and wafer fabrication facilities in Chandler and Tempe, Arizona; Gresham, Oregon and design centers in California and India. The Company's quality system processes and procedures are for its PIC® MCUs and dsPIC® DSCs, KEEL0Q® code hopping devices, Serial EEPROMs, microperipherals, nonvolatile memory and analog products. In addition, Microchip's quality system for the design and mulfacture of development systems is ISO 9001:2000 certified.

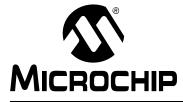

# MCP3421 SOT23-6 EVALUATION BOARD USER'S GUIDE

### **Table of Contents**

| Preface1                                                |
|---------------------------------------------------------|
| Introduction1                                           |
| Document Layout1                                        |
| Conventions Used in this Guide2                         |
| Recommended Reading3                                    |
| The Microchip Web Site3                                 |
| Customer Support                                        |
| Document Revision History4                              |
| Chapter 1. Quick Start Instructions                     |
| 1.1 Introduction5                                       |
| 1.2 Description of the MCP3421 SOT23-6 Evaluation Board |
| 1.3 Getting Started with PICkit Serial Analyzer7        |
| Appendix A. Schematic and Layouts                       |
| A.1 Introduction23                                      |
| A.2 Board – Schematic                                   |
| A.3 Board – Top Layer25                                 |
| A.4 Board – Top Metal Layer26                           |
| A.5 Board – Bottom Metal Layer 27                       |
| Appendix B. Bill Of Materials (BOM)                     |
| Worldwide Sales and Service                             |

NOTES:

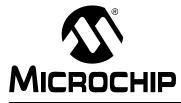

# MCP3421 SOT23-6 EVALUATION BOARD USER'S GUIDE

### Preface

### NOTICE TO CUSTOMERS

All documentation becomes dated, and this manual is no exception. Microchip tools and documentation are constantly evolving to meet customer needs, so some actual dialogs and/or tool descriptions may differ from those in this document. Please refer to our web site (www.microchip.com) to obtain the latest documentation available.

Documents are identified with a "DS" number. This number is located on the bottom of each page, in front of the page number. The numbering convention for the DS number is "DSXXXXA", where "XXXXX" is the document number and "A" is the revision level of the document.

For the most up-to-date information on development tools, see the MPLAB<sup>®</sup> IDE on-line help. Select the Help menu, and then Topics to open a list of available on-line help files.

#### INTRODUCTION

This chapter contains general information that will be useful to know before using the MCP3421 SOT23-6 Evaluation Board. Items discussed in this chapter include:

- Document Layout
- Conventions Used in this Guide
- Recommended Reading
- The Microchip Web Site
- Customer Support
- Document Revision History

#### DOCUMENT LAYOUT

This document describes how to use the MCP3421 SOT23-6 Evaluation Board as a development tool to emulate and debug firmware on a target board. The manual layout is as follows:

- Chapter 1. "Quick Start Instructions" this chapter provides an overview of the MCP3421 SOT23-6 Evaluation Board and instructions on how to obtain the ADC conversion results using the PICKit Serial Analyzer.
- Appendix A. "Schematic and Layouts" shows the schematic and layout diagrams for the MCP3421 SOT23-6 Evaluation Board.
- Appendix B. "Bill Of Materials (BOM)" lists the parts used to build the MCP3421 SOT23-6 Evaluation Board.

#### **CONVENTIONS USED IN THIS GUIDE**

This manual uses the following documentation conventions:

#### DOCUMENTATION CONVENTIONS

| Description                                      | Represents                                                                                                   | Examples                                                    |  |  |  |  |
|--------------------------------------------------|----------------------------------------------------------------------------------------------------|-------------------------------------------------------------|--|--|--|--|
| Arial font:                                      |                                                                                                    |                                                             |  |  |  |  |
| Italic characters                                | Referenced books                                                                                             | MPLAB <sup>®</sup> IDE User's Guide                         |  |  |  |  |
|                                                  | Emphasized text                                                                                              | is the only compiler                                        |  |  |  |  |
| Initial caps                                     | A window                                                                                                    | the Output window                                           |  |  |  |  |
|                                                  | A dialog                                                                                                    | the Settings dialog                                         |  |  |  |  |
|                                                  | A menu selection                                                                                             | select Enable Programmer                                    |  |  |  |  |
| Quotes                                           | A field name in a window or dialog "Save project before b                                                    |                                                             |  |  |  |  |
| Underlined, italic text with right angle bracket | A menu path                                                                                                  | <u>File&gt;Save</u>                                         |  |  |  |  |
| Bold characters                                  | A dialog button                                                                                              | Click OK                                                    |  |  |  |  |
|                                                  | A tab                                                                                                    | Click the <b>Power</b> tab                                  |  |  |  |  |
| N'Rnnnn                                          | A number in verilog format,<br>where N is the total number of<br>digits, R is the radix and n is a<br>digit. | 4'b0010, 2'hF1                                              |  |  |  |  |
| Text in angle brackets < >                       | Press <enter>, <f1></f1></enter>                                                                             |                                                             |  |  |  |  |
| Courier New font:                                |                                                                                                    |                                                             |  |  |  |  |
| Plain Courier New                                | Sample source code                                                                                           | #define START                                               |  |  |  |  |
|                                                  | Filenames                                                                                                    | autoexec.bat                                                |  |  |  |  |
|                                                  | File paths                                                                                                   | c:\mcc18\h                                                  |  |  |  |  |
|                                                  | Keywords                                                                                                    | _asm, _endasm, static                                       |  |  |  |  |
|                                                  | Command-line options                                                                                         | -0pa+, -0pa-                                                |  |  |  |  |
|                                                  | Bit values                                                                                                   | 0, 1                                                        |  |  |  |  |
|                                                  | Constants                                                                                                    | 0xFF, `A'                                                   |  |  |  |  |
| Italic Courier New                               | A variable argument                                                                                          | <i>file</i> .o, where <i>file</i> can be any valid filename |  |  |  |  |
| Square brackets []                               | Optional arguments                                                                                           | mcc18 [options] <i>file</i><br>[options]                    |  |  |  |  |
| Curly brackets and pipe character: {   }         | Choice of mutually exclusive arguments; an OR selection                                                      | errorlevel {0 1}                                            |  |  |  |  |
| Ellipses                                         | Replaces repeated text                                                                                       | <pre>var_name [, var_name]</pre>                            |  |  |  |  |
|                                                  | Represents code supplied by<br>user                                                                          | <pre>void main (void) { }</pre>                             |  |  |  |  |

#### **RECOMMENDED READING**

This user's guide describes how to use the MCP3421 SOT23-6 Evaluation Board with the PICkit Serial Analyzer. The following Microchip documents are available and recommended as supplemental reference resources.

#### PICkit<sup>™</sup> Serial Analyzer User's Guide, DS51647

Consult this document for instructions on how to use the PICkit Serial Analyzer hardware and software.

# MCP3421 Data Sheet, "18-Bit Analog-to-Digital Converter with I<sup>2</sup>C Interface and On-Board Reference", DS22003

This data sheet provides detailed information regarding the MCP3421 product.

#### THE MICROCHIP WEB SITE

Microchip provides online support via our web site at www.microchip.com. This web site is used as a means to make files and information easily available to customers. Accessible by using your favorite Internet browser, the web site contains the following information:

- **Product Support** Data sheets and errata, application notes and sample programs, design resources, user's guides and hardware support documents, latest software releases and archived software
- General Technical Support Frequently Asked Questions (FAQs), technical support requests, online discussion groups, Microchip consultant program member listing
- Business of Microchip Product selector and ordering guides, latest Microchip press releases, listing of seminars and events, listings of Microchip sales offices, distributors and factory representatives

#### **CUSTOMER SUPPORT**

Users of Microchip products can receive assistance through several channels:

- Distributor or Representative
- Local Sales Office
- Field Application Engineer (FAE)
- Technical Support

Customers should contact their distributor, representative or field application engineer (FAE) for support. Local sales offices are also available to help customers. A listing of sales offices and locations is included in the back of this document.

Technical support is available through the web site at: http://support.microchip.com

#### **DOCUMENT REVISION HISTORY**

#### **Revision A (January 2009)**

• Initial Release of this Document.

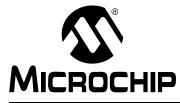

### MCP3421 SOT23-6 EVALUATION BOARD USER'S GUIDE

### **Chapter 1. Quick Start Instructions**

#### 1.1 INTRODUCTION

The following sections provide an overview of the MCP3421 SOT23-6 Evaluation Board and demonstrate how to use it with the PICkit<sup>™</sup> Serial Analyzer (P/N: DV164122).

The following topics are covered:

- Description of the MCP3421 SOT23-6 Evaluation Board
- Using MCP3421 SOT23-6 Evaluation Board with the PICkit Serial Analyzer to evaluate the MCP3421 device

#### 1.2 DESCRIPTION OF THE MCP3421 SOT23-6 EVALUATION BOARD

The MCP3421 SOT23-6 Evaluation Board (P/N MCP3421EV) contains a MCP3421 18-bit Delta-Sigma Analog-to-Digital Converter (ADC). The MCP3421 is an 18-bit single channel ADC device with various options. The MCP3421 SOT23-6 Evaluation Board has analog input connection pads and  $V_{DD}$ , SDA, and SCL test pads. The user can connect any sensor input signal to this evaluation board and test the ADC conversion results. The PICkit Serial Analyzer's PC graphic user interface (GUI) provides the user's interface for writing configuration register bits of the MCP3421 and displays the ADC conversion values. The PICkit Serial Analyzer links between the GUI and the MCP3421 SOT23-6 Evaluation Board, and provides the I<sup>2</sup>C communication PC to the MCP3421 SOT23-6 Evaluation Board. The user also can use this MCP3421 SOT23-6 Evaluation Board. The user also can use this MCP3421 SOT23-6 Evaluation Board. The user also can use this MCP3421 SOT23-6 Evaluation Board. The user also can use this MCP3421 SOT23-6 Evaluation Board. The user also can use this MCP3421 SOT23-6 Evaluation Board. The user also can use this MCP3421 SOT23-6 Evaluation Board. The user also can use this MCP3421 SOT23-6 Evaluation Board. The user also can use this MCP3421 SOT23-6 Evaluation Board and SCL test pads on the board.

This evaluation board has the following interface:

• PICkit Serial Analyzer (P/N: DV164122) for writing configuration register bits and reading the conversion data.

**Note:** The user can use this board without the PICkit Serial Analyzer as long as the  $V_{DD}$ , SCL, and SDA are provided to the board. This evaluation board does not include MCU.

The user can monitor the I<sup>2</sup>C communications by connecting an oscilloscope to the SDA and SCL test pads. Refer to **Appendix A. "Schematic and Layouts"**.

#### 1.2.1 I<sup>2</sup>C Address Bits

The  $I^2C$  device code and address bits of the MCP3421 device on this board are "1101000". These bits are programmed at the factory during production.

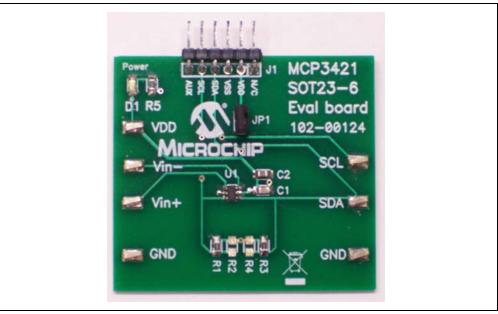

**FIGURE 1-1:** Front and Back Views of the MCP3421 SOT23-6 Evaluation Board.

#### 1.3 GETTING STARTED WITH PICKIT SERIAL ANALYZER

Figure 1-1 shows the MCP3421 SOT23-6 Evaluation Board and Figure 1-2 shows the Evaluation Board and PICkit Serial Analyzer connection.

The following steps describe how to use them together:

- 1. Connect the MCP3421 SOT23-6 Evaluation Board's J1 pin socket to the PICkit Serial Analyzer as shown in Figure 1-2.
- 2. Connect the oscilloscope probes to SCL and SDA test pins (optional).
- V<sub>DD</sub> selection: You can use the V<sub>DD</sub> from the PICkit Serial Analyzer or use your own external V<sub>DD</sub>. You can select the V<sub>DD</sub> path using the JP1 connector:
  - (a) Connect JP1, if using  $V_{DD}$  from PICkit Serial Analyzer,
  - (b) Disconnect JP1 and apply  $V_{DD}$  at  $V_{DD}$  pin, if you are using external  $V_{DD}$ .

**Note:** If you are using external V<sub>DD</sub>, connect the external V<sub>DD</sub> at V<sub>DD</sub> pad).

4. Connect  $V_{DD}$ , if external  $V_{DD}$  is used.

**Note:** Do not connect V<sub>DD</sub> if you are using V<sub>DD</sub> from the PICkit Serial Analyzer. The PICkit Serial Analyzer provides the V<sub>DD</sub> automatically if it is connected to PC.

- 5. LED D1 turns on when V<sub>DD</sub> is applied.
  - Note: If the V<sub>DD</sub> is provided from the PICkit Serial Analyzer, then the LED may not be turned on until you execute a command. See Section 1.3.2.1 "Creating a Script File for Configuration Byte Writing" for executing the I<sup>2</sup>C command.
- Connecting analog inputs: If you need to measure single-ended input, connect the unused pin (example, V<sub>IN</sub>-) to V<sub>SS</sub>.
- Use the PICkit Serial Analyzer PC GUI to send I<sup>2</sup>C write and read commands. See Section 1.3.2.1 "Creating a Script File for Configuration Byte Writing".
- 8. Execute the PICkit Serial Analyzer Script file and obtain the ADC conversion results. The conversion results appear on the PICkit Serial Analyzer PC GUI. You can also observe the conversion results using the oscilloscope.

#### CAUTION

The analog input pin has ESD diodes. Certain input conditions can damage the device. Please pay attention to the following conditions:

(a) Do not apply input greater than the input range specified by the MCP3421 data sheet.

(b) Apply input signal after V<sub>DD</sub> is powered-up.

### MCP3421 SOT23-6 Evaluation Board User's Guide

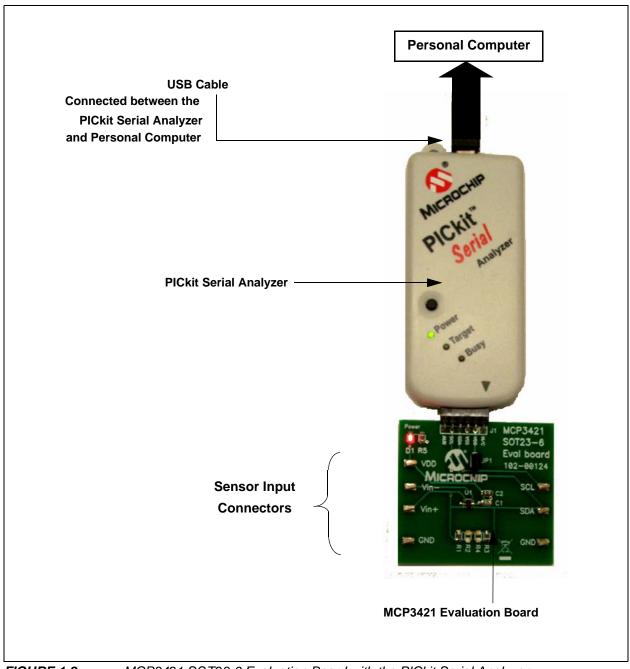

FIGURE 1-2: MCP3421 SOT23-6 Evaluation Board with the PICkit Serial Analyzer.

#### 1.3.1 PICkit Serial Analyzer PC Software Set-Up for the MCP3421 SOT23-6 Evaluation Board

The following steps describe how to set up and use the PICkit Serial Analyzer PC Graphic User Interface (GUI) to write the configuration bits of the MCP3421 on the Evaluation Board and read the ADC conversion results.

- 1. Install the PICkit Serial Analyzer software onto your personal computer (PC).
- 2. Connect the USB cable between the PICkit Serial Analyzer and your PC.
- 3. Run the PICkit Serial PC Software. The following graphic user interface (GUI) will appear. Click the **Next** button and follow the instructions.

| Configuration Wizard | ×                                                                                                    |
|----------------------|----------------------------------------------------------------------------------------------------|
| Pickit Serial        | Welcome To The<br>PICkit Serial Analyzer<br>Configuration Wizard<br>The following steps will guide you through the<br>setup of the PICkit Serial Analyzer. |
|                      | < Back Next > Cancel                                                                                                    |

FIGURE 1-3: PICkit Serial Analyzer Configuration Wizard Welcome Window.

4. Select the I<sup>2</sup>C Master option as communication mode, and click the **Next** button.

| ation Mode - Page 1 of 4<br>mode of communication you wish to use. |
|--------------------------------------------------------------------|
|                                                                    |
| I2C Master                                                         |
| SPI Master                                                         |
| O USART Async                                                      |
| USART Sync Master                                                  |
|                                                                    |
|                                                                    |
|                                                                    |
| < Back Next > Cancel                                               |
|                                                                    |

FIGURE 1-4: Step 1 - Communication Mode Selection.

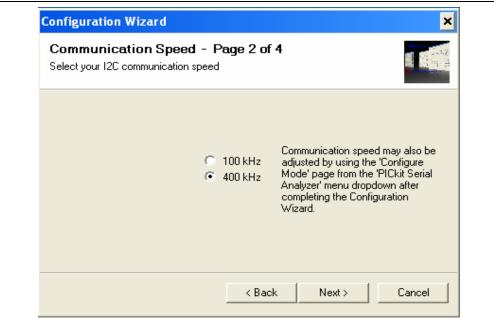

5. Select 100 kHz or 400 kHz. Either one will be fine. Click the **Next** button.

FIGURE 1-5: Step 2 - I2C Communication Speed Window.

**Note:** The MCP3421 device supports the I<sup>2</sup>C bus data rate up to 3.4 MHz, but the current version of the PICkit Serial Analyzer supports the I<sup>2</sup>C bus data rate up to 400 kHz only.

6. Select <u>No</u> on Enable Pull-ups, and click the **Next** button.

**Note:** The MCP3421 SOT23-6 Evaluation Board has its own pull-up resistors, therefore, you don't need additional pull-up resistors from the PICkit Serial Analyzer.

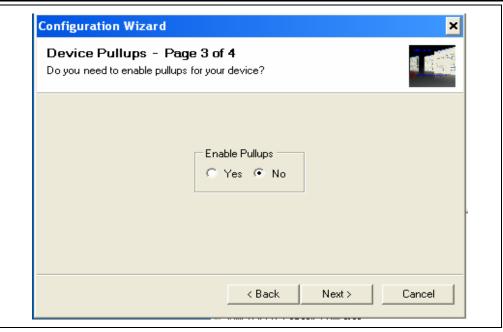

FIGURE 1-6: Step 3 - Device Pullups Window.

7. Select the  $V_{DD}$  voltage of the MCP3421 SOT23-6 Evaluation Board and click the **Next** button.

#### Case 1: When you use V<sub>DD</sub> from the PICkit Serial Analyzer:

If you choose **PICkit Serial will power my device** and **5 Volt** as shown below, the MCP3421 SOT23-6 Evaluation Board is powered by the 5V DC from the PICkit<sup>™</sup> Serial Analyzer through the JP1 jumper. In this case, make sure that the JP1 jumper on the MCP3421 SOT23-6 Evaluation Board is connected.

#### Case 2: When you use your own V<sub>DD</sub>:

You can also provide your own  $V_{DD}$  voltage by applying a  $V_{DD}$  voltage at the  $V_{DD}$  test point on the board. In this case, make sure the JP1 jumper is disconnected.

| If PICkit Serial will power your<br>device, select the checkbox to<br>the left, then determine your<br>voltage. |
|----------------------------------------------------------------------------------------------------|
|                                                                                                    |

FIGURE 1-7: Step 4 - Voltage Source Selection Window.

8. Click the **OK** button. You have made all of the PICkit Serial Analyzer configuration set-ups. You are now ready to program the MCP3421 SOT23-6 Evaluation Board using the PICkit Serial Analyzer.

| PICkit Serial                    | You're Done!                                                                                                    |
|----------------------------------|----------------------------------------------------------------------------------------------------|
|                                  | Press 'OK' to complete the Configuration Wizard.                                                                                                    |
| Alcochip Technology Incorporated | Do not show this wizard on startup again<br>Wizard may be accessed anytime from<br>menu dropdown PICkit Serial Analyzer -><br>Run Configuration Wizard. |

FIGURE 1-8: Configuration Wizard - Finishing Step.

#### 1.3.2 Creating Script Files

In order to make a communication between the PICkit Serial Analyzer and the MCP3421 SOT23-6 Evaluation Board, a script file is needed. The following procedure shows how to create script files and how to use them.

- . . . - 🗆 X III PICkit Serial - I2C Master Mode Communications PICkit Serial Analyzer Demo Boards User Defined Templates View Window Help 12C\_M Basic Operations sic Operations Reset Status Script ¥ Script Builder 🔳 Update Script Execute Executive Error Communication Error I2C Error - 🗆 X **III** Transactions Bit Rate: 100.0 kHz Source Voltage: 4.9V File • Edit • Clear Data Line Voltage: 4.8V Clock Line Voltage: 4.7V 02/13/2007 4:59:14 PM Welcome to PICkit Serial version 2.0.1.0 Found PICkitS.dll - Ver: 1.3.0.0 Found PICkit Serial Analyzer - FW Ver: 0x0108 USB control block updated with preference data. Basic View Set.
- Select Communication ----> Script ---> Script Builder

FIGURE 1-9: Creating a Script File with Script Builder.

#### 1.3.2.1 CREATING A SCRIPT FILE FOR CONFIGURATION BYTE WRITING

- 1. Click on WriteBlockAddrA8 in "Example I<sup>2</sup>C Scripts" column.
- This will result in filling in the spaces under the **Script Detail** column. Now you can modify the **Script Detail** column parameters by clicking with the right mouse button.

#### Modifying the Script Details parameters:

- 1. Under the Script Detail box, select the item in the parameter box.
- 2. Right click the mouse button and an option box appears to the right of your selection, displaying the options that are available for the parameter selected.
- 3. Select the desired options (delete or insert the parameter box).
- 4. Keep the parameters in the same order as shown below.

| PICkit Serial - I2C Master Mode     Communications PICkit Serial Analyzer Demo Boards     View: Basic   Communications: Basic Operations   Reset     Script Builder | s User Defined Templates View Window Help |
|----------------------------------------------------------------------------------------------------|-------------------------------------------|
| Script Name         MCP3421_Write         Save Script         Execute Script         Clear Script         Del User Scripts         Show Array                       | Script Detail                             |

FIGURE 1-10: Modifying Parameters in the Script Builder Window.

5. Change the parameter value.

| Script Detail                                      |                                                                                                    |
|----------------------------------------------------|----------------------------------------------------------------------------------------------------|
| I2CSTART<br>I2CWRTBYT<br>02<br>D0<br>9C<br>I2CSTOP | <pre>* * *&gt; This means there are two bytes to send&gt; 1st Write Byte: Address byte with W/R bit = 1101-0000&gt; 2nd Write Byte: 1001-1100 *</pre> |

| Note: | All 6 parameters above must be listed in the same order as shown here. |  |  |  |  |
|-------|------------------------------------------------------------------------|--|--|--|--|
|       | The parameter above with * are not modifiable. Address bits            |  |  |  |  |
|       | (A2, A1, A0) = (0,0,0) for this evaluation board. See the MCP3421 Data |  |  |  |  |
|       | Sheet for more information on address bit selection.                   |  |  |  |  |
|       |                                                                        |  |  |  |  |

# MCP3421 SOT23-6 Evaluation Board User's Guide

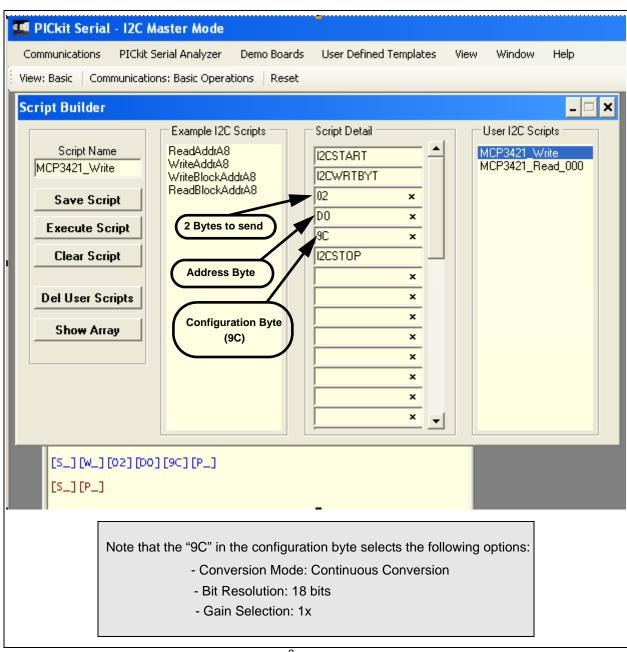

FIGURE 1-11: Script File Example for the I<sup>2</sup>C Write Command.

# 1.3.2.2 SAVING THE SCRIPT FILE AND PROGRAMMING THE CONFIGURATION REGISTER

- 1. Change the 2nd and 3rd data bytes you want in the Script Detail.
- 2. Type in any script name (i.e., MCP3421\_Write) in the space below the **Script Name** menu.
- 3. Click the Save Script button.
- 4. Click the **Execute Script** button.

**Note:** At this point, the PICkit Serial transmits the I<sup>2</sup>C Write Command to the MCP3421 device. The saved file name will appear in **Users I2C Scripts** column and can be re-used any time by selecting the file name.

5. You can also see the SCL and SDA waveforms using the oscilloscope.

**Note:** When you click on the "Execute Script" menu, the "Busy" LED on the PICkit Serial Analyzer will momentarily turn on and then turn off. If the LED remains ON, a communications problem has occurred. Remove the PICkit Serial Analyzer from your computer and re-check the parameter values including the order of parameters under the "Script Detail" column. Try again until the "Busy" LED goes OFF immediately after executing the write command.

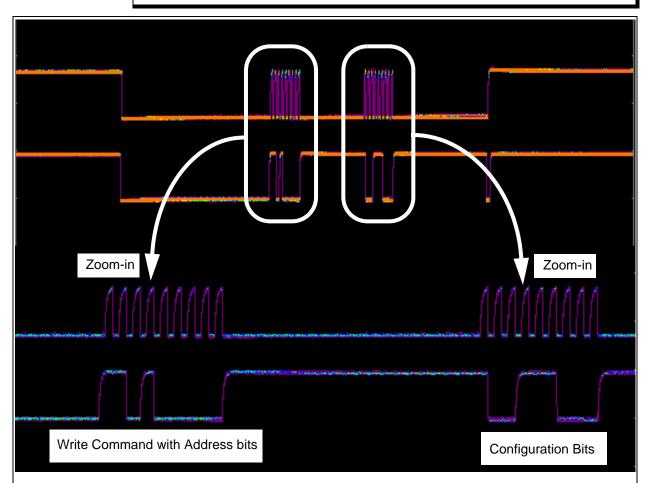

**FIGURE 1-12:**  $l^2C$  Write Command Waveforms for the MCP3421.

#### 1.3.3 Reading the Conversion Data using the PICkit<sup>™</sup> Serial Analyzer

You can read back the conversion data by following the next steps.

#### 1.3.3.1 CREATING A SCRIPT FILE TO READ THE CONVERSION DATA

- 1. Click on **ReadAddrA8** in "Example I2C Scripts" column.
- This will result in filling in the spaces under the **Script Detail** column. Now you can modify the parameter boxes (delete or insert) in the **Script Detail** column with options. The list of options will appear if you click the right mouse button at the parameter box. You can delete the parameter box or add a new one.
- Make sure you have the "Script Detail" parameters are listed in order as follows:

| Script Detail                                                    | ]                                                                                                    |
|------------------------------------------------------------------|----------------------------------------------------------------------------------------------------|
| I2CSTART<br>I2CWRTBYT<br>01<br>D1<br>I2CRDBYTNLB<br>5<br>I2CSTOP | * *> This means there is one byte for address> Address byte with W/R bit = 1101-0001 *> 5 bytes to read * |

| Note: | All 7 parameters above must be listed in the same order as shown here.   |  |  |  |  |
|-------|--------------------------------------------------------------------------|--|--|--|--|
|       | The parameters above with * are not modifiable. Address bits             |  |  |  |  |
|       | (A2, A1, A0) = (0,0,0) for the MCP3421 in this evaluation board. See the |  |  |  |  |
|       | MCP3421 Data Sheet for more information on address bit selection.        |  |  |  |  |

| 🌆 PICkit Serial - IZC Ma                                                                                       | ster Mode                                                                                   |                                          |                                                                                                    |      |          |      |          |  |
|----------------------------------------------------------------------------------------------------|---------------------------------------------------------------------------------------------|------------------------------------------|----------------------------------------------------------------------------------------------------|------|----------|------|----------|--|
| Communications PICkit Se                                                                                       | rial Analyzer                                                                               | Demo Boards                              | User Defined Templates                                                                                    | View | Window   | Help |          |  |
| View: Basic Communication:                                                                                     | View: Basic Communications: Basic Operations Reset                                          |                                          |                                                                                                    |      |          |      |          |  |
|                                                                                                    |                                                                                             |                                          |                                                                                                    |      |          |      |          |  |
| Script Builder                                                                                                 |                                                                                             |                                          |                                                                                                    |      |          | -    | <b>X</b> |  |
| Script Name<br>MCP3421_Read<br>Save Script<br>Execute Script<br>Clear Script<br>Del User Scripts<br>Show Array | Example I<br>PosdAddi<br>WriteAdda<br>WriteBlock<br>ReadBlock<br>Address<br>Request<br>5 By | A8<br>AddA8<br>AddA8<br>AddA8<br>as Byte | Script Detail I2DSTART I2DWRTBYT 01   DD   I2DRDBYTNL8 5   X I2DSTOP  X X X X X X X X X X X X X X X X X X |      | User I2C | •    |          |  |
| Transactions                                                                                                   |                                                                                             |                                          | - 🗆                                                                                                    | ×    |          |      |          |  |
| File 🕶 Edit 👻 Clear                                                                                            |                                                                                             |                                          |                                                                                                    |      |          |      |          |  |
|                                                                                                    |                                                                                             |                                          |                                                                                                    |      |          |      |          |  |

FIGURE 1-13: Script File Sample to Read Conversion Data.

- 2. Type in any script name (i.e., MCP3421\_Read) in the space below the **Script Name** menu.
- 3. Click Save Script button.
- 4. Click **Execute Script** button.

Note: At this point, the PICkit<sup>™</sup> Serial transmits the I<sup>2</sup>C Read Command to the MCP3421 device. The saved file name will appear in Users I2C Scripts column and can be re-used any time by selecting the file name.

- 5. You can also see the SCL and SDA waveforms using the oscilloscope.
  - **Note:** When you click on the "Execute Script" menu, the "Busy" LED on the PICkit Serial Analyzer will momentarily turn on and then turn off. If the LED remains ON, a communications problem has occurred. Remove the PICkit Serial Analyzer from your computer and re-check the parameter values including the order of parameters under the "Script Detail" column. Try again until the "Busy" LED goes OFF immediately after executing the read command.

# MCP3421 SOT23-6 Evaluation Board User's Guide

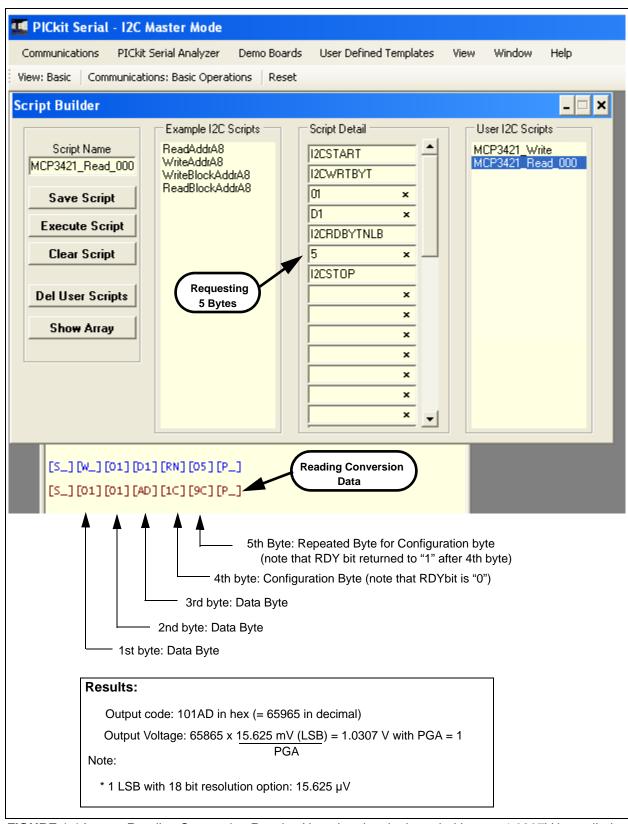

*FIGURE 1-14:* Reading Conversion Results: Note that the single ended Input = 1.0307V is applied at Ch.1. The reading indicates the measured value is 1.0307V. See Figure 1-15 for waveforms.

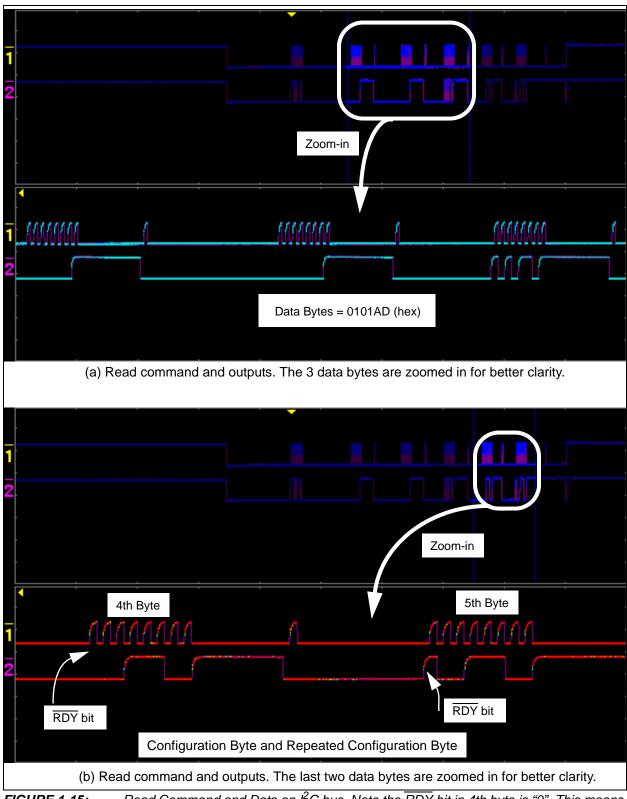

**FIGURE 1-15:** Read Command and Data on  $l^2C$  bus. Note the  $\overline{RDY}$  bit in 4th byte is "0". This means the conversion data just read is the latest conversion data. After the  $\overline{RDY}$  bit is read out at the 4th byte, the  $\overline{RDY}$  bit becomes "1" in the 5th byte (repeated byte). This means the device is now in the process of a new conversion and the latest conversion result is not ready yet.

NOTES:

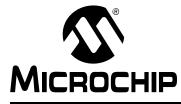

# MCP3421 SOT23-6 EVALUATION BOARD USER'S GUIDE

### **Appendix A. Schematic and Layouts**

#### A.1 INTRODUCTION

This appendix contains the following schematics and layouts for the MCP3421 SOT23-6 Evaluation Board:

- Board Schematic
- Board Top Layer
- Board Top Metal Layer
- Board Bottom Layer

### MCP3421 SOT23-6 Evaluation Board User's Guide

#### A.2 BOARD – SCHEMATIC

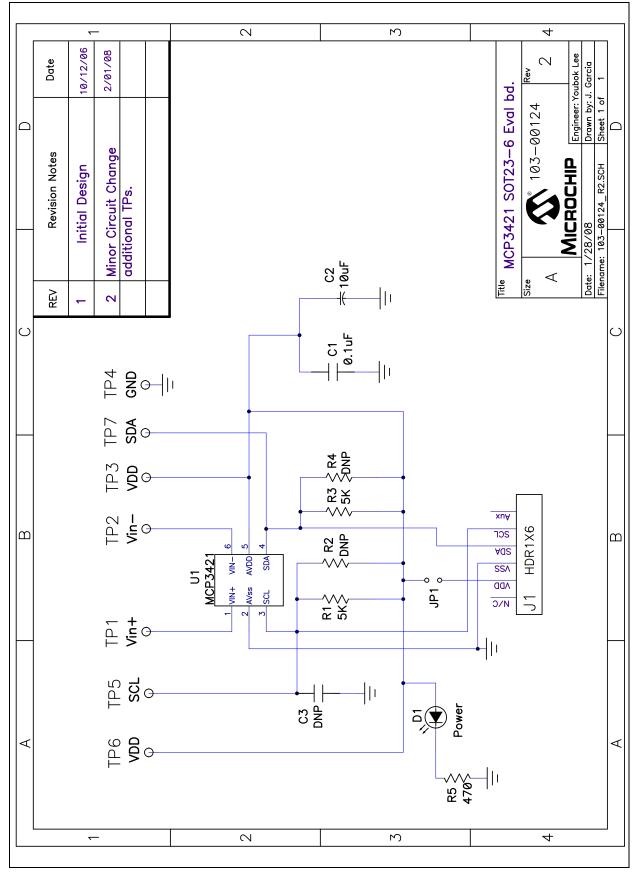

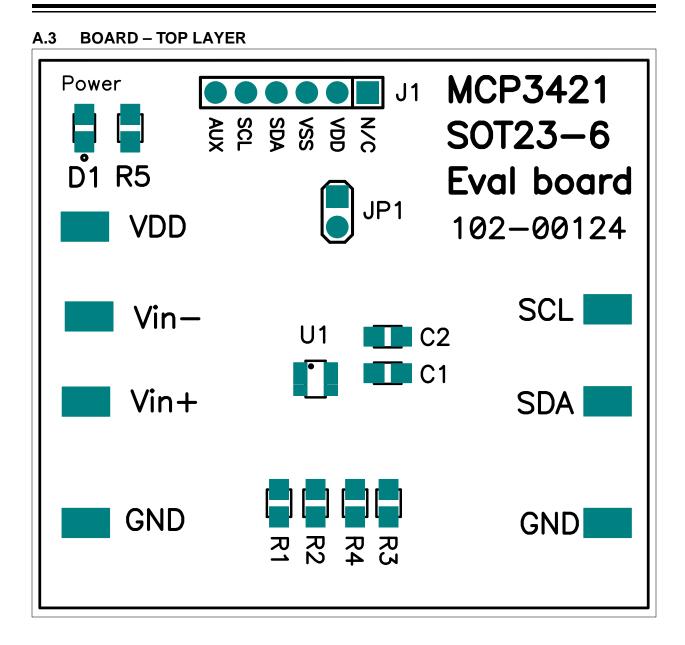

#### A.4 BOARD – TOP METAL LAYER

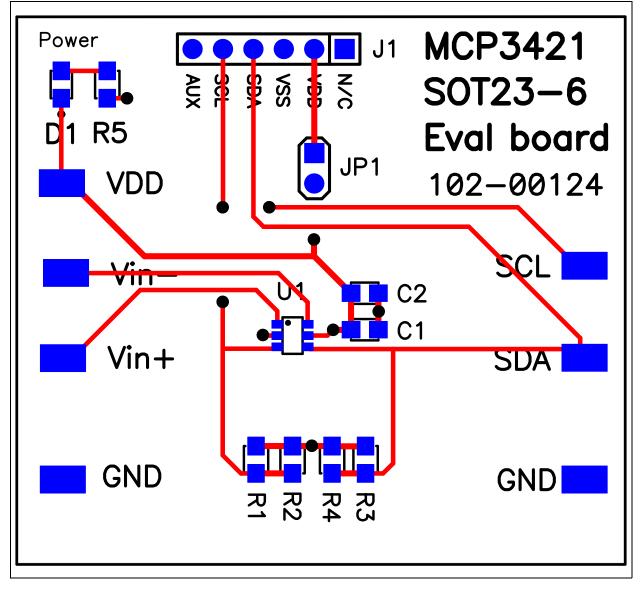

A.5 BOARD – BOTTOM METAL LAYER

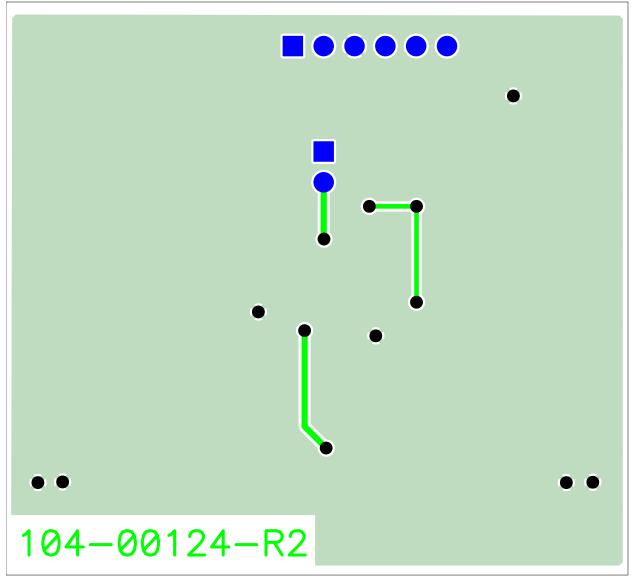

NOTES:

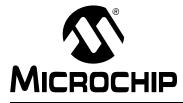

# MCP3421 SOT23-6 EVALUATION BOARD USER'S GUIDE

# Appendix B. Bill Of Materials (BOM)

#### TABLE B-1: BILL OF MATERIALS

| Qty | Reference                           | Description                                                                        | Manufacturer                                  | Part Number     |
|-----|-------------------------------------|------------------------------------------------------------------------------------|-----------------------------------------------|-----------------|
| 1   | C1                                  | CAP .1UF 25V CERAMIC X7R<br>0805                                                   | Panasonic <sup>®</sup> - ECG                  | ECJ-2VB1E104K   |
| 1   | C2                                  | CAP CERAMIC 10UF 6.3V X5R<br>0805                                                  | Panasonic - ECG                               | ECJ-2FB0J106K   |
| 1   | D1                                  | LED RED ORANGE CLEAR 0805<br>SMD                                                   | LITE-ON INC                                   | LTST-C170EKT    |
| 1   | J1                                  | CONN HEADER 6POS .100 R/A<br>TIN                                                   | Molex/Waldom <sup>®</sup> Electronics<br>Corp | 22-05-2061      |
| 1   | PCB                                 | RoHS Compliant Bare PCB,<br>MCP3421EV                                              | _                                             | 104-00124       |
| 2   | R1,R3                               | RES 4.99K OHM 1/8W 1% 0805<br>SMD                                                  | Panasonic - ECG                               | ERJ-6ENF4991V   |
| 2   | R2,R4                               | DO NOT POPULATE                                                                    | —                                             | —               |
| 1   | R5                                  | RES 470 OHM 1/8W 5% 0805 SMD                                                       | Panasonic - ECG                               | ERJ-6GEYJ471V   |
| 1   | U1                                  | 18-Bit Analog-to-Digital Converter<br>with I2C Interface and On-Board<br>Reference | Microchip Technology Inc.                     | MCP3421A0T-E/OT |
| 7   | VDD Vin+ Vin-<br>GND SCL SDA<br>VDD | TEST POINT PC COMPACT SMT                                                          | Keystone Electronics <sup>®</sup>             | 5016            |

**Note:** The components listed in this Bill of Materials are representative of the PCB assembly. The released BOM used in manufacturing uses all RoHS-compliant components.

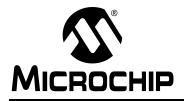

### WORLDWIDE SALES AND SERVICE

#### AMERICAS

Corporate Office 2355 West Chandler Blvd. Chandler, AZ 85224-6199 Tel: 480-792-7200 Fax: 480-792-7277 Technical Support: http://support.microchip.com Web Address: www.microchip.com

Atlanta Duluth, GA Tel: 678-957-9614 Fax: 678-957-1455

Boston Westborough, MA Tel: 774-760-0087 Fax: 774-760-0088

Chicago Itasca, IL Tel: 630-285-0071 Fax: 630-285-0075

**Dallas** Addison, TX Tel: 972-818-7423 Fax: 972-818-2924

Detroit Farmington Hills, MI Tel: 248-538-2250 Fax: 248-538-2260

Kokomo Kokomo, IN Tel: 765-864-8360 Fax: 765-864-8387

Los Angeles Mission Viejo, CA Tel: 949-462-9523 Fax: 949-462-9608

Santa Clara Santa Clara, CA Tel: 408-961-6444 Fax: 408-961-6445

Toronto Mississauga, Ontario, Canada Tel: 905-673-0699 Fax: 905-673-6509

#### ASIA/PACIFIC

Asia Pacific Office Suites 3707-14, 37th Floor Tower 6, The Gateway Harbour City, Kowloon Hong Kong Tel: 852-2401-1200 Fax: 852-2401-3431 Australia - Sydney

Tel: 61-2-9868-6733 Fax: 61-2-9868-6755

**China - Beijing** Tel: 86-10-8528-2100 Fax: 86-10-8528-2104

**China - Chengdu** Tel: 86-28-8665-5511 Fax: 86-28-8665-7889

**China - Hong Kong SAR** Tel: 852-2401-1200 Fax: 852-2401-3431

China - Nanjing

Tel: 86-25-8473-2460 Fax: 86-25-8473-2470 China - Qingdao

Tel: 86-532-8502-7355 Fax: 86-532-8502-7205

**China - Shanghai** Tel: 86-21-5407-5533 Fax: 86-21-5407-5066

China - Shenyang Tel: 86-24-2334-2829 Fax: 86-24-2334-2393

**China - Shenzhen** Tel: 86-755-8203-2660 Fax: 86-755-8203-1760

**China - Wuhan** Tel: 86-27-5980-5300 Fax: 86-27-5980-5118

**China - Xiamen** Tel: 86-592-2388138 Fax: 86-592-2388130

**China - Xian** Tel: 86-29-8833-7252 Fax: 86-29-8833-7256

**China - Zhuhai** Tel: 86-756-3210040 Fax: 86-756-3210049

#### ASIA/PACIFIC

India - Bangalore Tel: 91-80-3090-4444 Fax: 91-80-3090-4080

**India - New Delhi** Tel: 91-11-4160-8631 Fax: 91-11-4160-8632

India - Pune Tel: 91-20-2566-1512 Fax: 91-20-2566-1513

**Japan - Yokohama** Tel: 81-45-471- 6166 Fax: 81-45-471-6122

**Korea - Daegu** Tel: 82-53-744-4301 Fax: 82-53-744-4302

Korea - Seoul Tel: 82-2-554-7200 Fax: 82-2-558-5932 or 82-2-558-5934

Malaysia - Kuala Lumpur Tel: 60-3-6201-9857 Fax: 60-3-6201-9859

Malaysia - Penang Tel: 60-4-227-8870 Fax: 60-4-227-4068

Philippines - Manila Tel: 63-2-634-9065 Fax: 63-2-634-9069

Singapore Tel: 65-6334-8870 Fax: 65-6334-8850

Taiwan - Hsin Chu Tel: 886-3-572-9526 Fax: 886-3-572-6459

Taiwan - Kaohsiung Tel: 886-7-536-4818 Fax: 886-7-536-4803

**Taiwan - Taipei** Tel: 886-2-2500-6610 Fax: 886-2-2508-0102

**Thailand - Bangkok** Tel: 66-2-694-1351 Fax: 66-2-694-1350

#### EUROPE

Austria - Wels Tel: 43-7242-2244-39 Fax: 43-7242-2244-393 Denmark - Copenhagen Tel: 45-4450-2828 Fax: 45-4485-2829

France - Paris Tel: 33-1-69-53-63-20 Fax: 33-1-69-30-90-79

**Germany - Munich** Tel: 49-89-627-144-0 Fax: 49-89-627-144-44

**Italy - Milan** Tel: 39-0331-742611 Fax: 39-0331-466781

**Netherlands - Drunen** Tel: 31-416-690399 Fax: 31-416-690340

**Spain - Madrid** Tel: 34-91-708-08-90 Fax: 34-91-708-08-91

**UK - Wokingham** Tel: 44-118-921-5869 Fax: 44-118-921-5820

### **X-ON Electronics**

Largest Supplier of Electrical and Electronic Components

Click to view similar products for Data Conversion IC Development Tools category:

Click to view products by Microchip manufacturer:

Other Similar products are found below :

EVAL-AD7265EDZ EVAL-AD7719EBZ EVAL-AD7767-1EDZ EVAL-AD7995EBZ AD9211-200EBZ AD9251-20EBZ AD9251-65EBZ AD9613-170EBZ AD9629-20EBZ AD9716-DPG2-EBZ AD9737A-EBZ AD9993-EBZ DAC8555EVM EVAL-AD5061EBZ EVAL-AD5062EBZ EVAL-AD5443-DBRDZ EVAL-AD5570SDZ EVAL-AD7992EBZ EVAL-AD7994EBZ AD9119-MIX-EBZ AD9233-125EBZ AD9629-80EBZ AD9650-80EBZ AD9767-EBZ DAC8531EVM LM96080EB/NOPB EVAL-AD5445SDZ EVAL-AD5660EBZ EVAL-AD7685SDZ EVAL-AD7687SDZ MAX5318PMB# MAX1246EVL11-QSOP MAX117EVKIT-DIP DC2365A-C DC2795A-B DC2795A-A DAC088S085EB/NOPB SIM8909-EVB-KIT 82635ASRCDVKHV 961443 DC1466B-B EVAL-AD5413SDZ ADC12D1600RB/NOPB 1083 RFPDK FOR CMT2X5X TS7003DB TSC2014EVM-PDK MOD-USB3G KDC5514EVALZ 650201392G ISL28005FH-100EVAL1Z